# คู่มือการใช้งาน โปรแกรมประเมินงานทันตกรรมYน PCU, NPCU ปี 2567

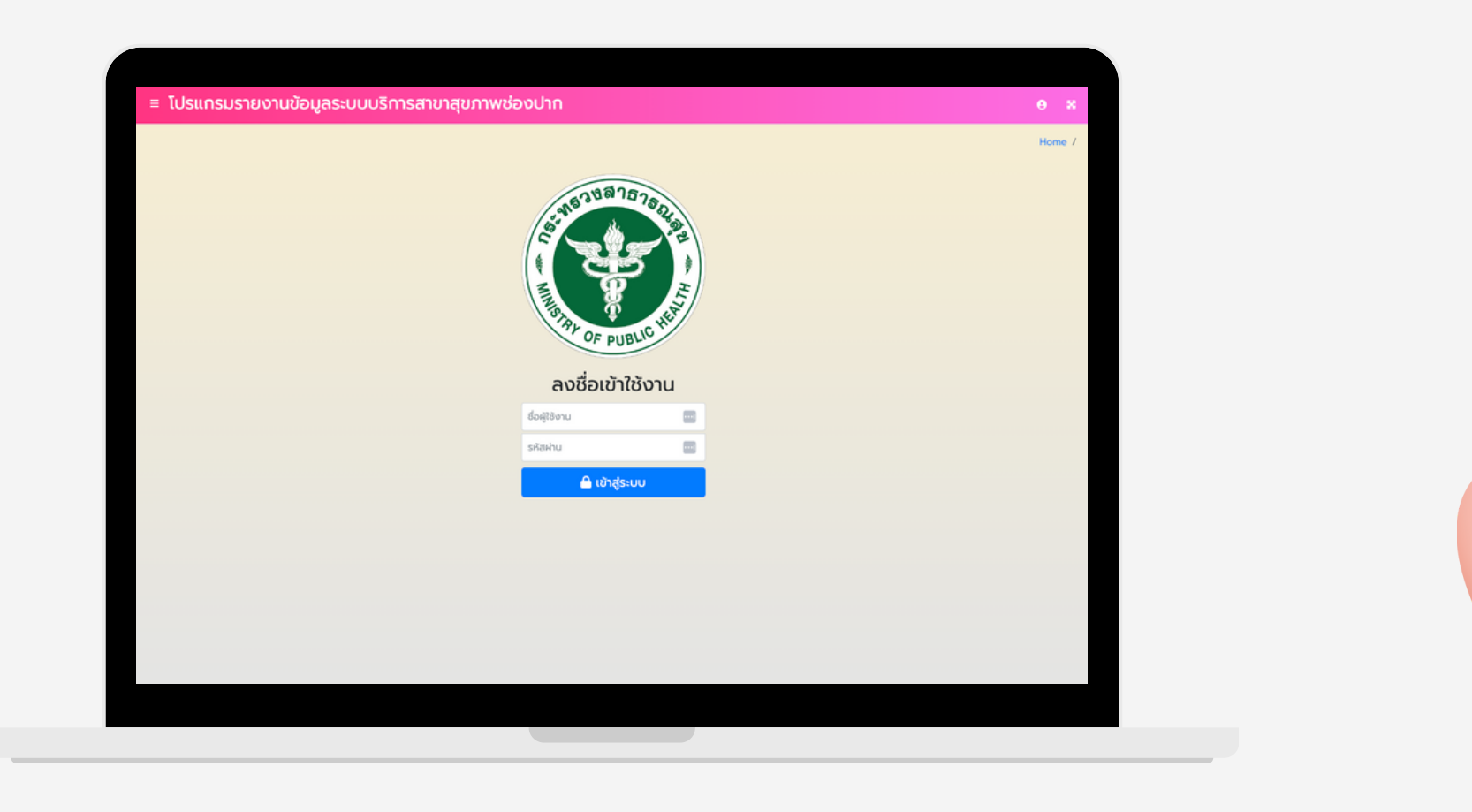

### เข้า ข้ URL **phdb.moph.go.th**

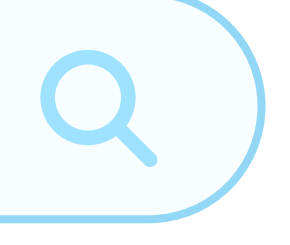

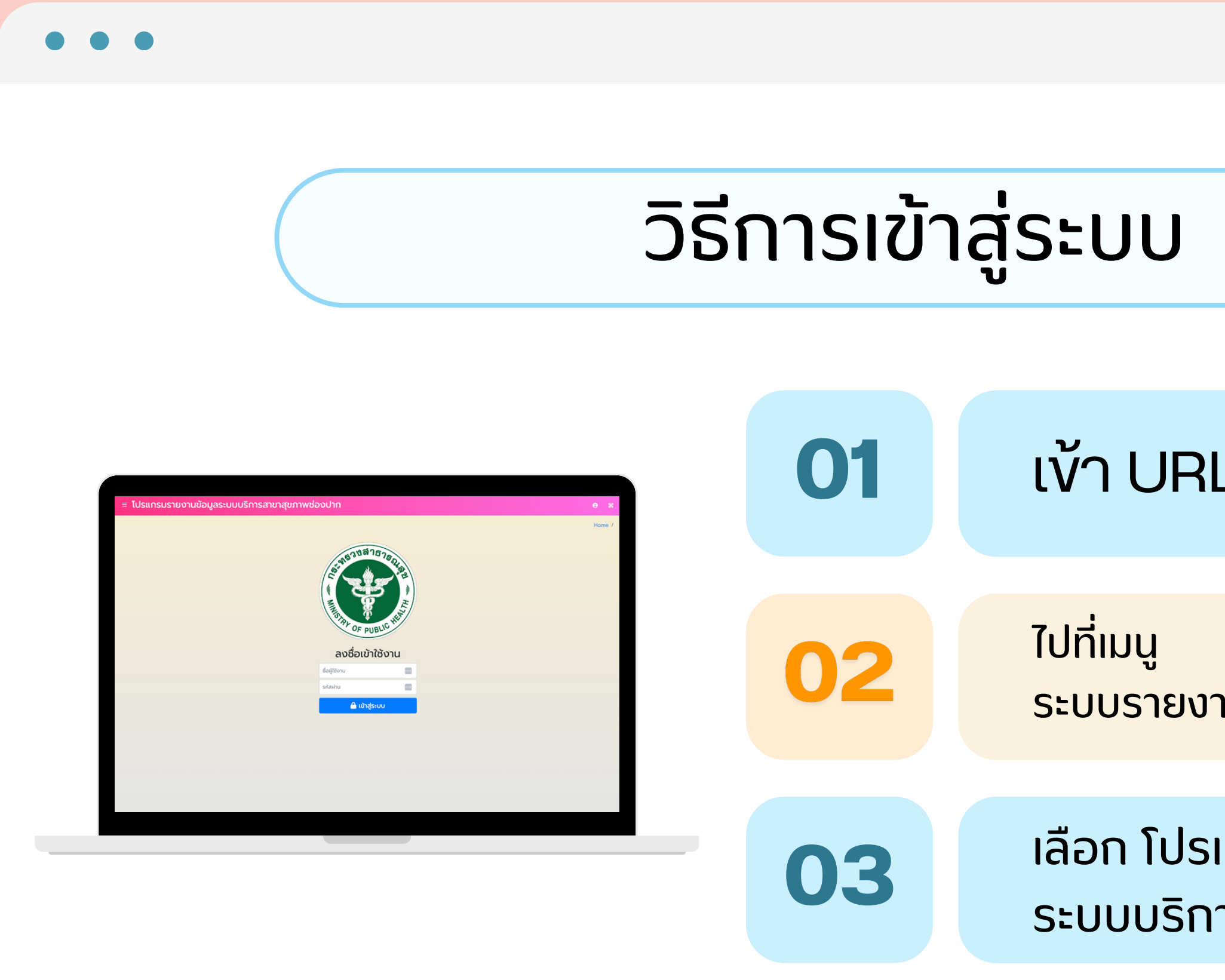

เลือก [โปรแกรมรายงานข้อ](http://phdb-service.moph.go.th/APP/ORALHEALTH/index.php/dashboard/news)[ม](http://phdb-service.moph.go.th/APP/ORALHEALTH/index.php/dashboard/news)ูล ระบบบริก[ารสาขาสุขภาพช่อ](http://phdb-service.moph.go.th/APP/ORALHEALTH/index.php/dashboard/news)งปาก

ระบบรายงานสนับสนุนข้อมูลสุขภาพ

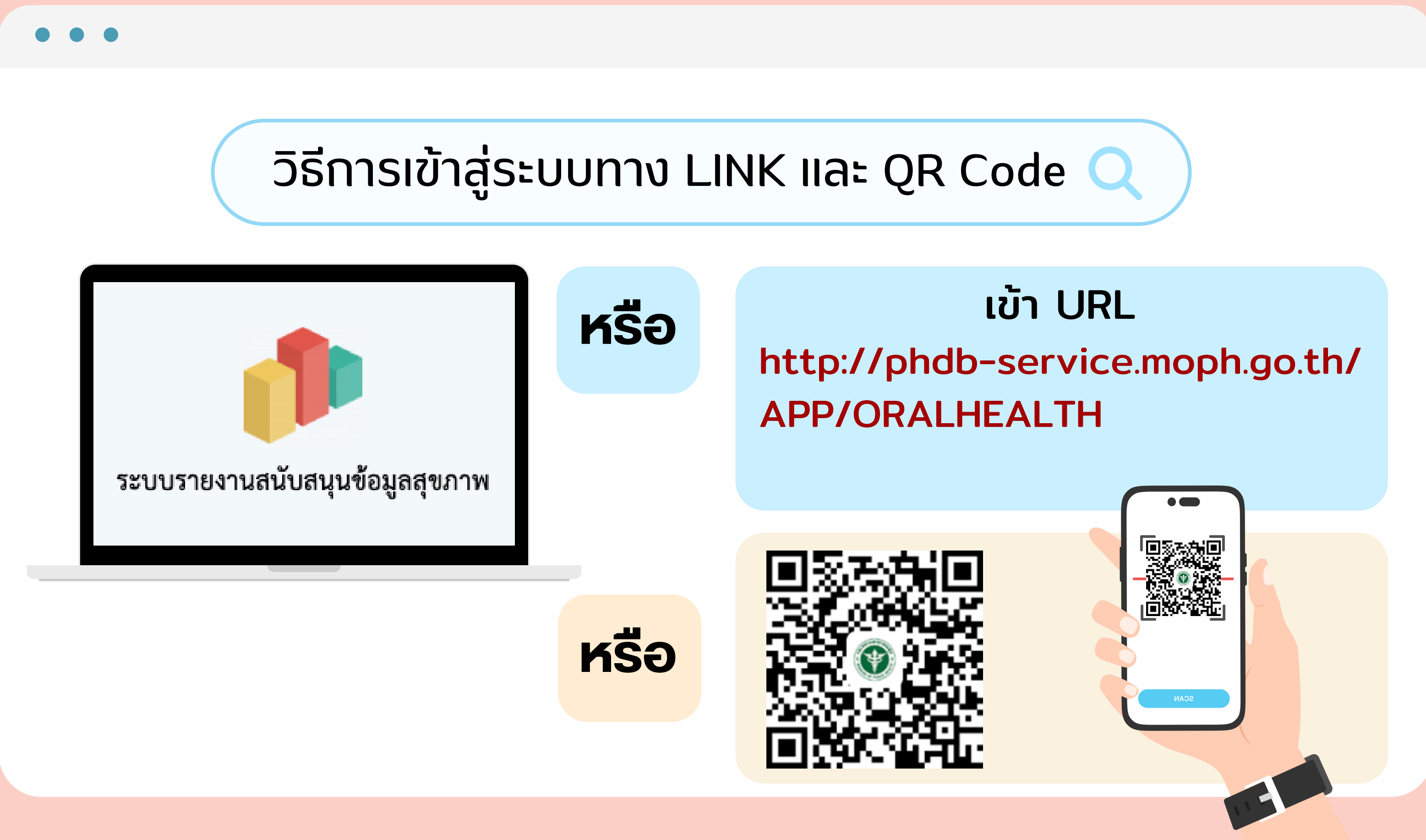

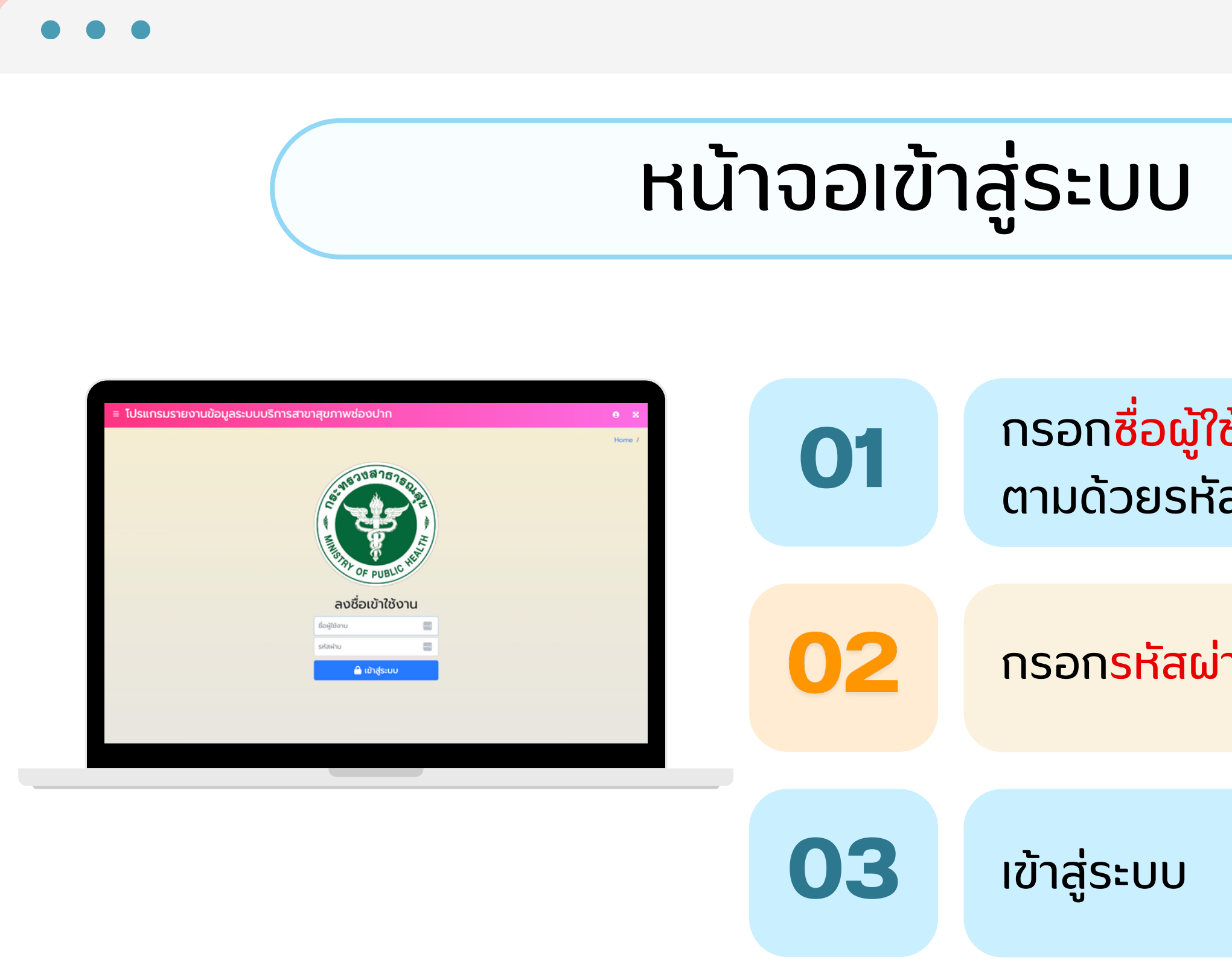

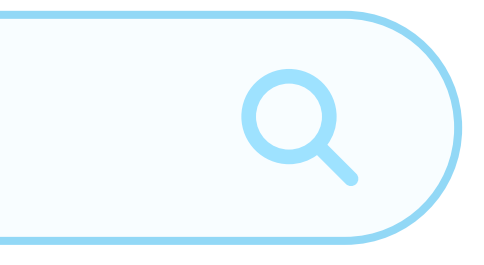

### กรอก<mark>ชื่อผู้ใช้งาน</mark>ด้วยตัวอักษร D ตามด้วยรหัสหน่วยงาน 5 หลัก

กรอกรหัสผ่านแบบเดียวกับชื่อผู้ใช้งาน

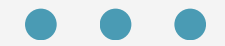

# วิธิการกรอกแบบประเมิน

### 1. คลิกเมนู แบบประเมิน PCU/NPCU

**Q** IIUUUS:IIU PCU/NPCU

### 2. หน้าจอหลัก แสดงหน่วยงานในทิม แม่ข่าย และลูกข่าย

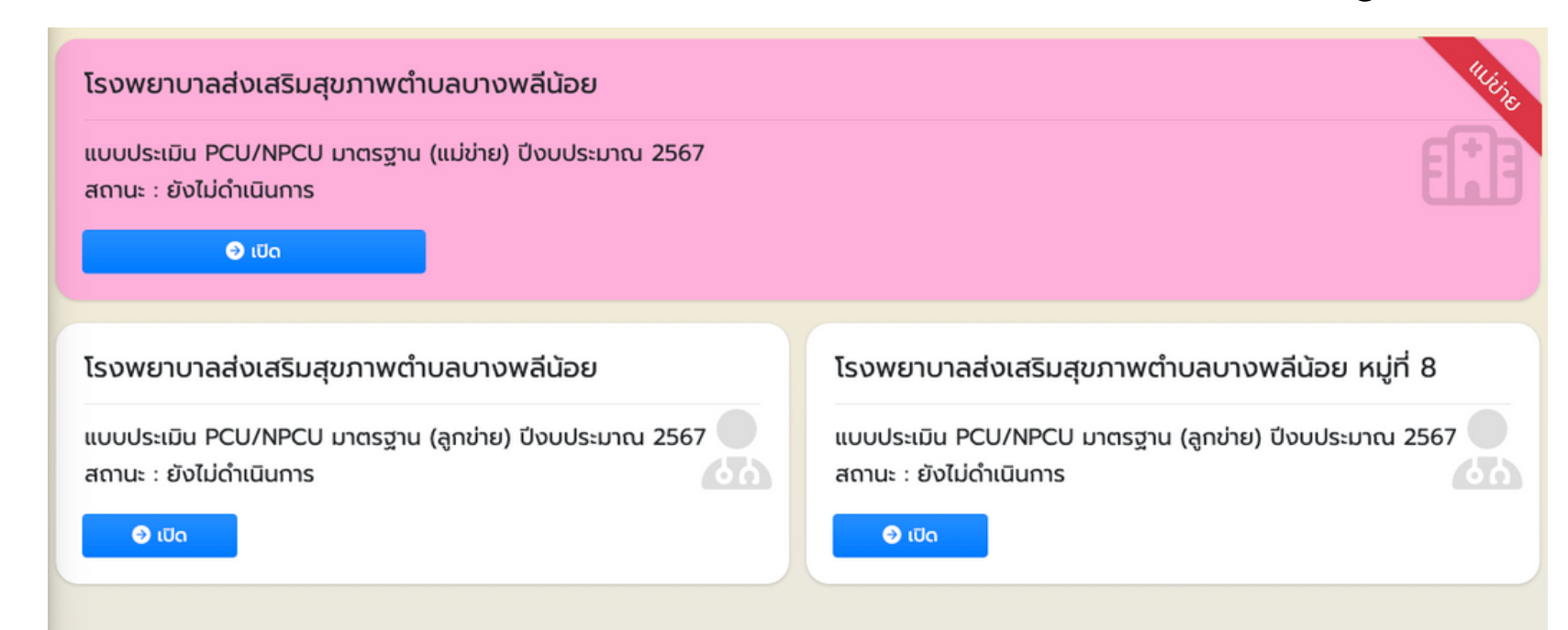

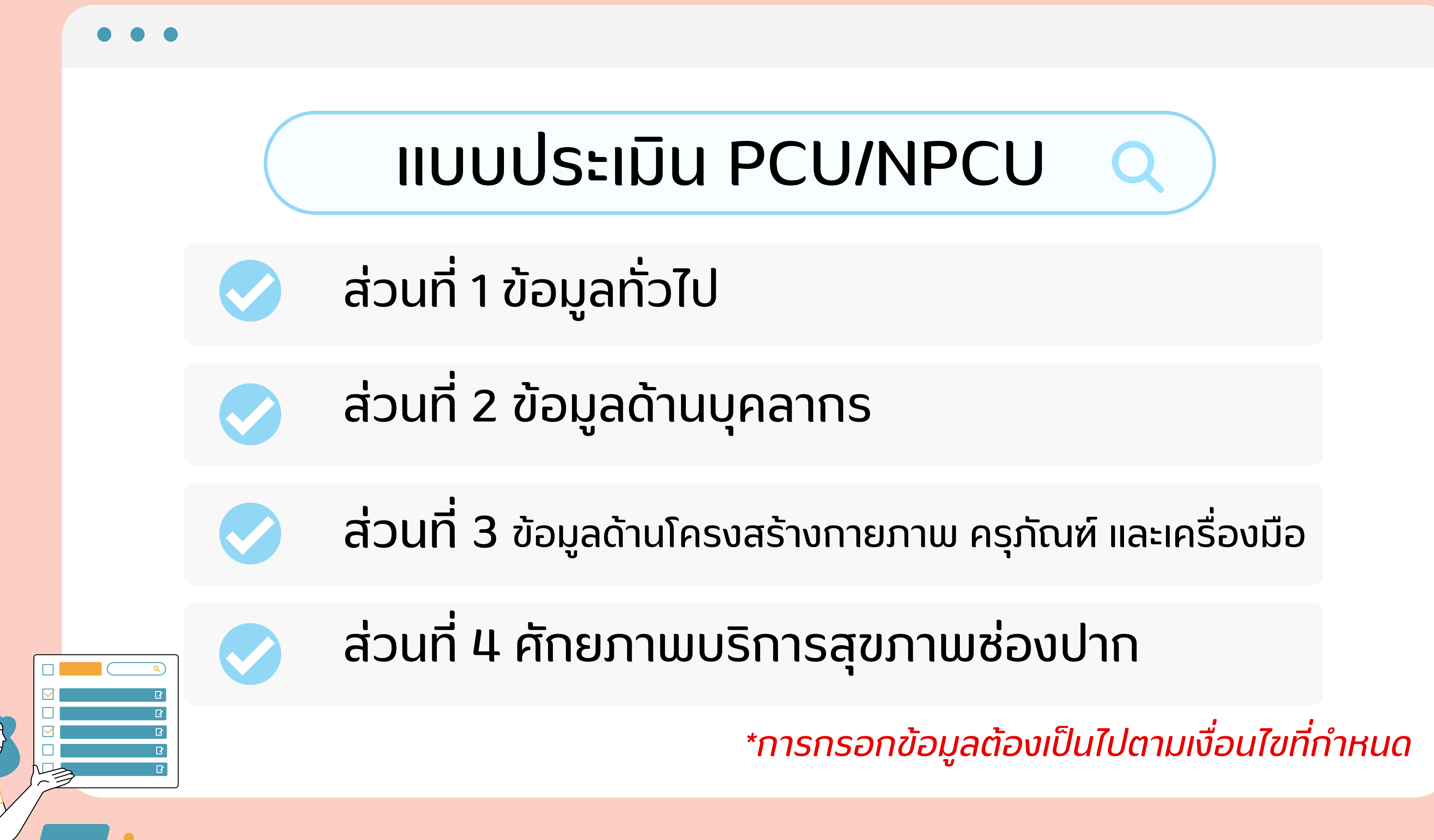

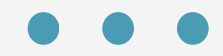

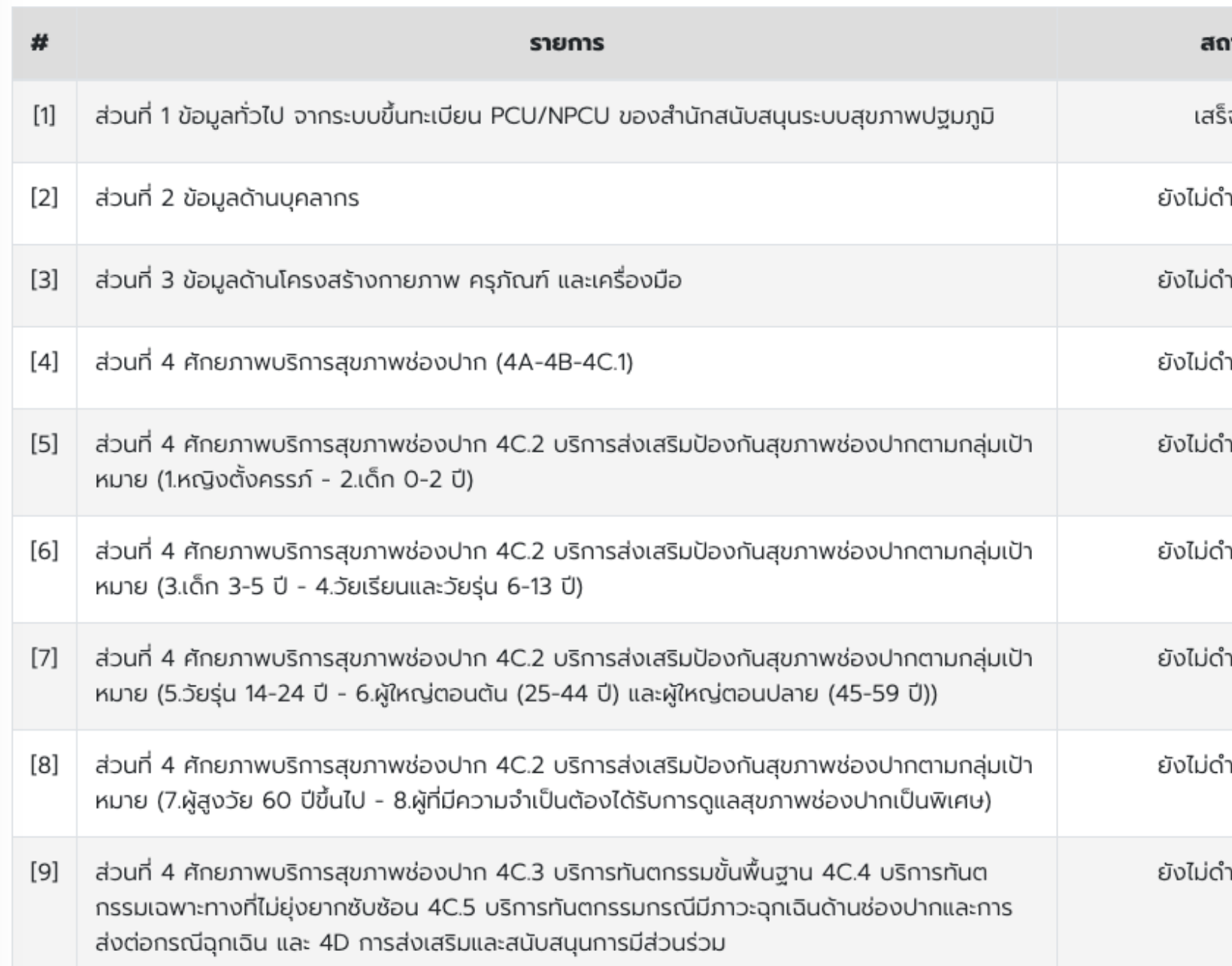

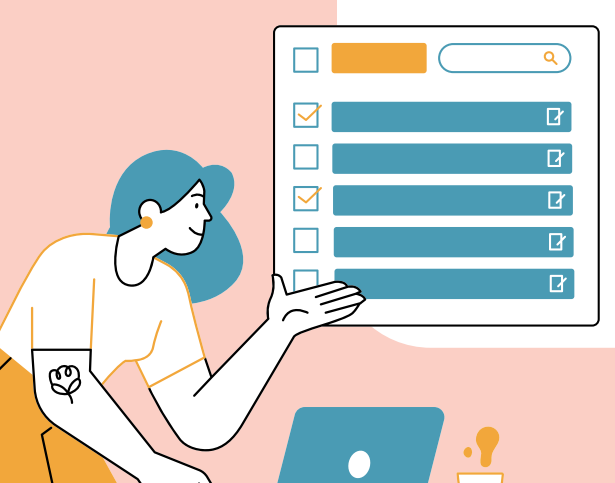

### *\*การกรอกข้อ ข้ มูล มู ต้องเป็น ป็ ไปตามเงื่อ งื่ นไขที่กำ ที่ กำหนด*

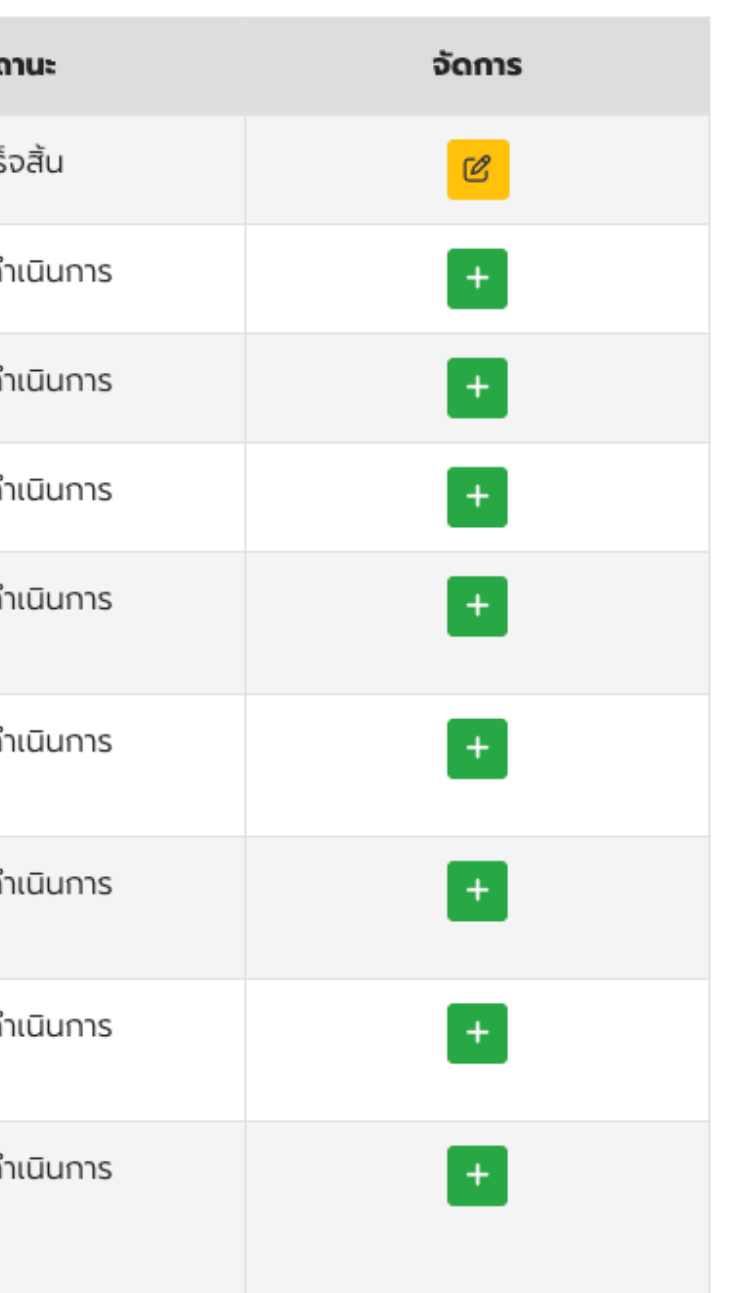

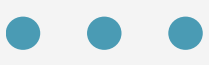

## ส่วนที่ 1 ข้อมูลทั่วไป จากระบบขึ้นทะเบียน PCU/NPCU ของสำนักสนับสนุนระบบสุขภาพปฐมภูมิ

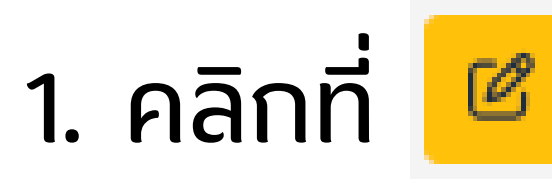

### 2. ตรวจสอบข้อมูลความถูกต้อง จากนั้นคลิก

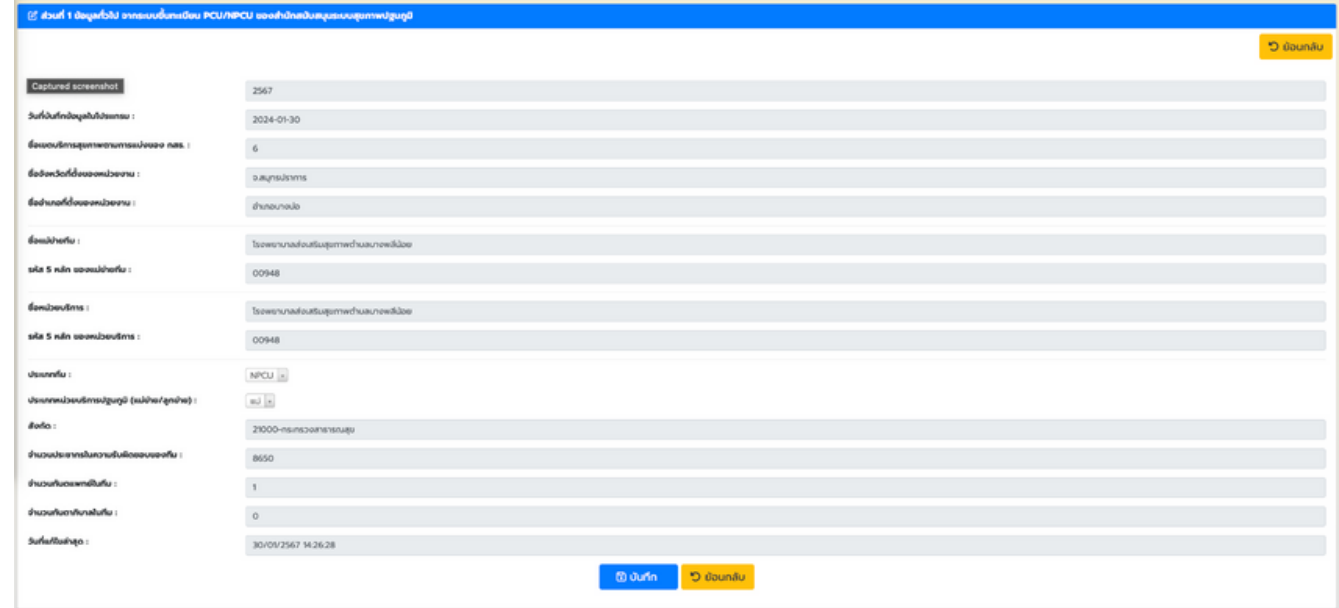

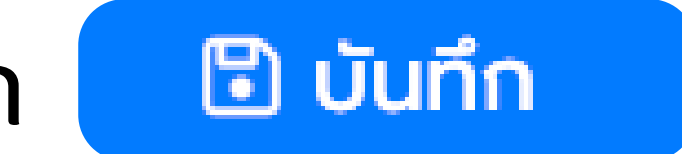

## ส่วนที่2 ข้อ ข้ มูล มู ด้า ด้ นบุคลากร

## 1. คลิกที่ <del>| † </del> เพื่อเข้าสู่หน้าจอแบบประเมิน

*\*หากกรอกไม่ค ม่ รบถ้วน หรือไม่เ ม่ป็น ป็ ไปตามเงื่อ งื่ นไขจะมี POPUP แจ้ง จ้ เตือน*

**0** เพิ่มข้อมูล **ส่วนที่ 2 ข้อมูลด้านบุคลากร** 

**5 ย้อนกลับ** 

### ส่วนที่ 2A ข้อมูลทันตแพทย์ประจำทีม

จำนวนทันตแพทย์ที่รับผิดชอบทีม PCU/NPCU (จากการมอบมาย/ปฏิบัติงานจริงในพื้นที่)

)มีการมอบหมาย ทพ รับผิดชอบ แต่ไม่ปรากฏข้อมูลในฐานข้อมูล สสป./ข้อมูลไม่ตรงกัน

 $\bigcirc$ มีการมอบหมาย ทพ รับผิดชอบ และตรงกับข้อมูลในฐานข้อมูล สสป.

หากข้อมูล nw ไม่ตรงกัน โปรดระบุจำนวนทันตแพทย์ที่รับผิดชอบทีม PCU/NPCU

### ทันตแพทย์ที่รับผิดชอบหน่วยบริการปฐมภูมิ ร่วมให้บริการที่หน่วยบริการปฐมภูมิด้วยหรือไม่

◯ไม่ได้ร่วมให้บริการที่ PCU/NPCU และ ไม่มี ระบบส่งต่อที่มีคิวนัดหมายมาที่ รพ. หรือจัดช่วงเวลาสำหรับประชากรจาก PCU/NPCU ที่ชัดเจน

∩ไม่ได้ร่วมให้บริการที่ PCU/NPCU แต่ มี ระบบส่งต่อที่มีคิวนัดหมายมาที่ รพ. หรือจัดช่วงเวลาสำหรับประชากรจาก PCU/NPCU ที่ชัดเจน

มหน่วยบริการปฐมภูมิ ผ่านการอบรม หลักสูตรทันตสาธารณสุข 4 เดือน (ทันตกรรมครอบครัว) หรือไม่

### ส่วนที่ 2C ข้อมูลผู้ช่วยงานทันตกรรม

ให้การเทียบกับยนิตทำฟันที่นี่ โดยต้องนี้ผ้ห่วยงานทันตกรรมอย่างน้อย 1 คนต่อ ยนิตทันตกรรม 1 ตัว (ผ้ หมายรวมถึง บุคลากรทุกประเภทที่ทำหน้าที่ช่วยข้างเก้าอี้ หากโดยส่วนใหญ่ของการให้บริการทันตกรรมมีผู้ช่วยข้างเก้าอี้เสมอ ให้ตอบข้อ <mark>มียูนิตทันตกรรม และมีผู้ช่วย</mark>.

 $\bigcirc$ มียูนิตทันตกรรม แต่ไม่มีผู้ช่วยงานทันตกรรมในสัดส่วนอย่างน้อย 1 คนต่อ ยูนิตทันตกรรม 1 ตัว  $\bigcirc$ มียูนิตทันตกรรม และมีผู้ช่วยงานทันตกรรมในสัดส่วนอย่างน้อย 1 คนต่อ ยูนิตทันตกรรม 1 ตัว

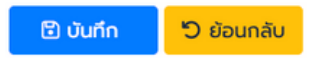

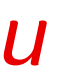

### 2. กรอกแบบประเมินทั้งหมด เมื่อ มื่ เรียบร้อยแล้ว คลิก

**D** บันทึก

Ohičionsupursunsu nw šuklovou

Soulหับริการที่ PCU/NPCU

Oluitoi ○toi

Oไม่มียูนิตทำฟัน

ู เพิ่มข้อมูล :

- กรุณากรอก ทันตาภิบาล (ประจำ) ผ่านการอบรมตามหลักสูตรอื่นๆ ้ เช่น อบรมระยสั้น (4 เดือน) สาขาสุขภาพช่องปากผู้สูงอายุ [1=ไม่ใช่,2=ใช่]

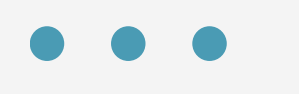

## ส่วนที่ 3 ข้อมูลด้านโครงสร้างกายภาพ ครุภัณฑ์ และเครื่องมือ

1. คลิกที่ <del>| † </del> เพื่อเข้าสู่หน้าจอแบบประเมิน

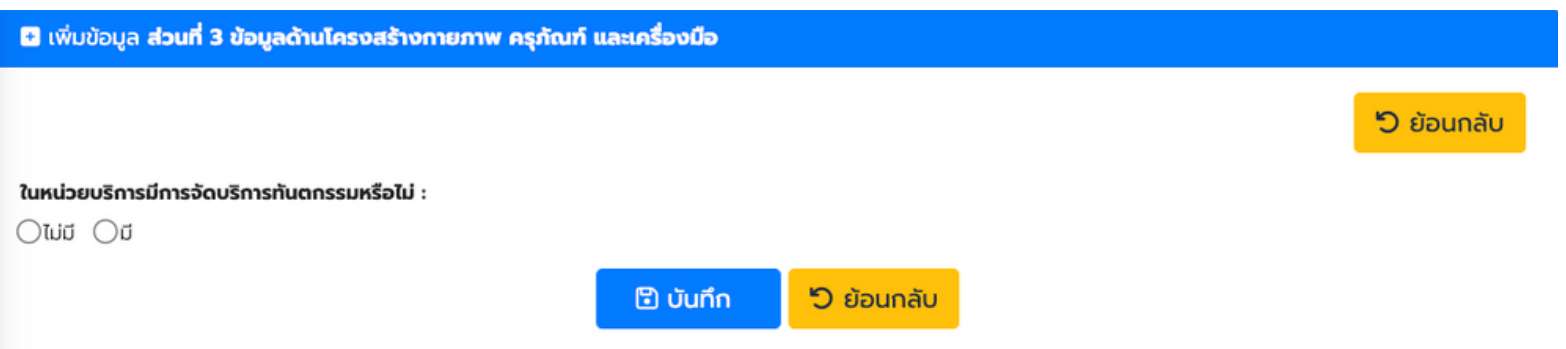

- 2. ในหน่วยบริการมิการจัดบริการทันตกรรมหรือไม่ ตอบ "ไม่มิ" คลิก
- 3. ในหน่วยบริการมิการจัดบริการทันตกรรมหรือไม่ ตอบ "มิ" ให้กรอกแบบประเมินทิปรากฏต่อ เมิอเริยบร้อย คลิก

# **B** บันทึก *D* บันทึก

## ส่วนที่ 4 ศักยภาพบริการสุขภาพช่องปาก (4A-4B-4C)

## 1. คลิกที่ <del>| † |</del> เพื่อเข้าสู่หน้าจอแบบประเมิน

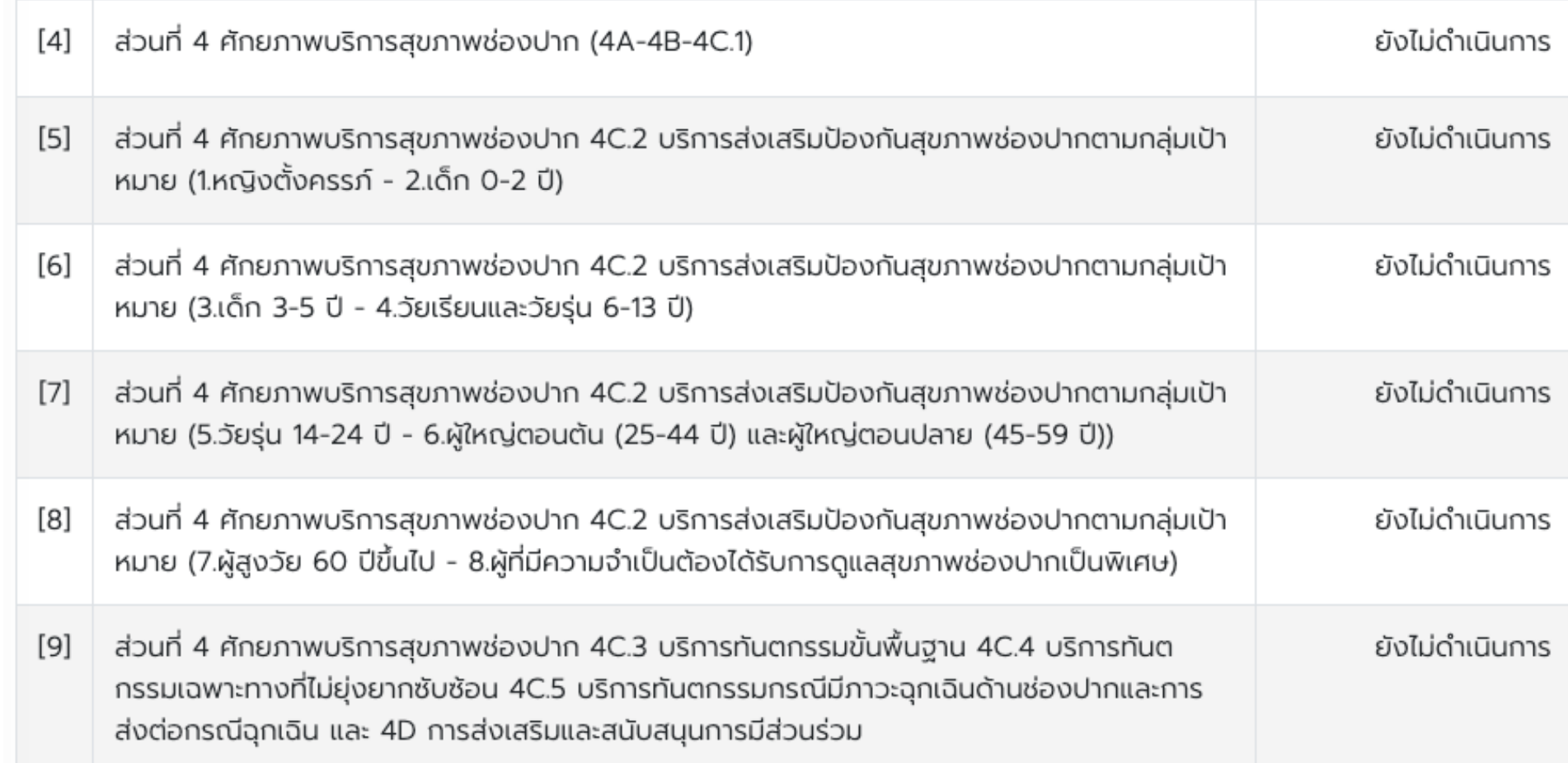

## 2. กรอกแบบประเมินทั้งหมด เมื่อเรียบร้อยแล้ว คลิก

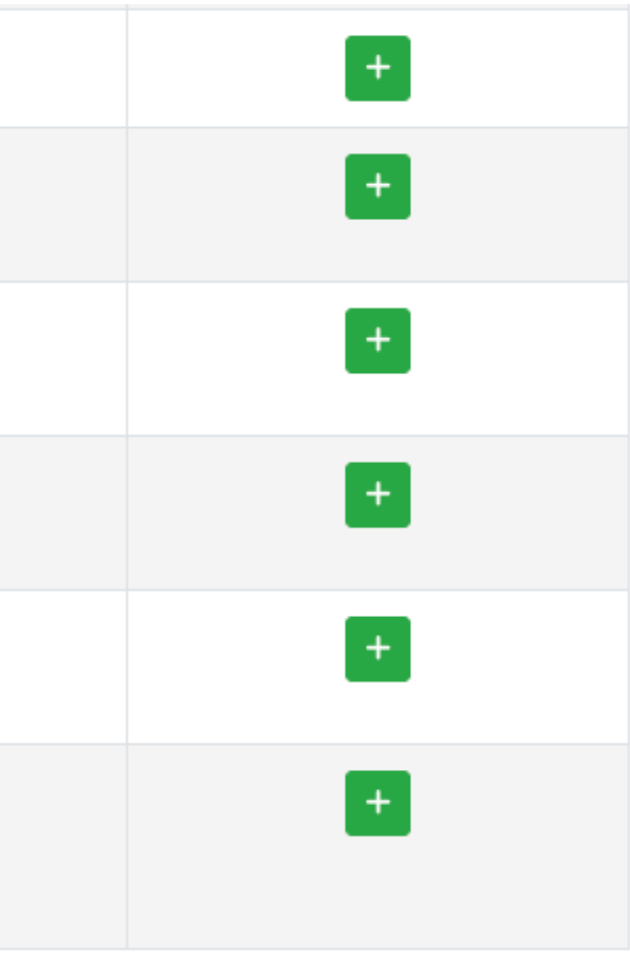

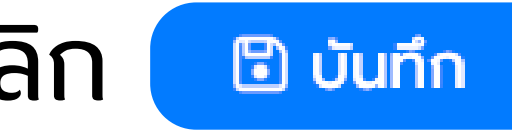

## หากต้องการแก้ไขข้อมูลคลิกที่ <mark>๒</mark> สามารถแก้ไขจนกว่าระบบจะปิดกรอก การแก้ไขข้อมูล

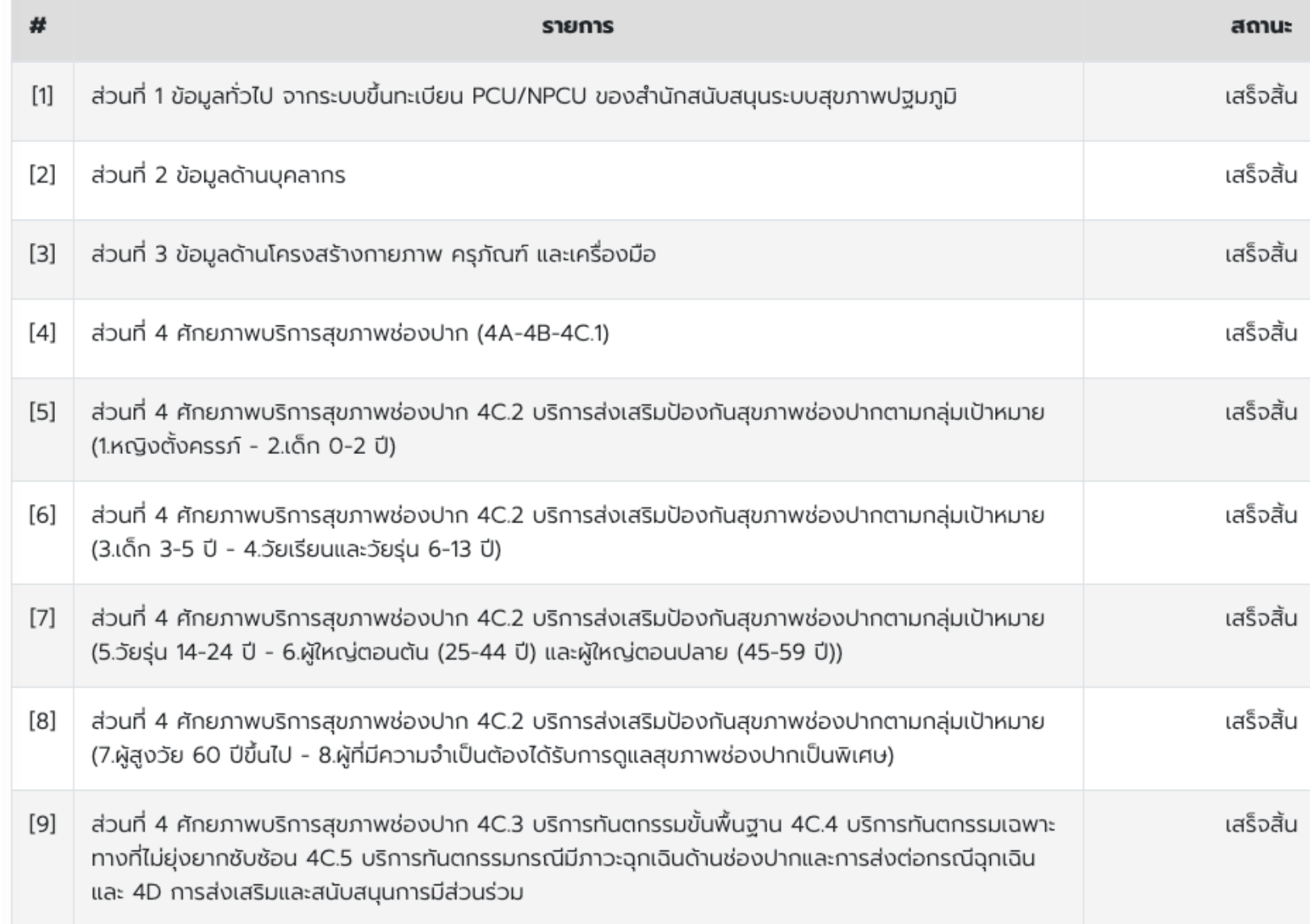

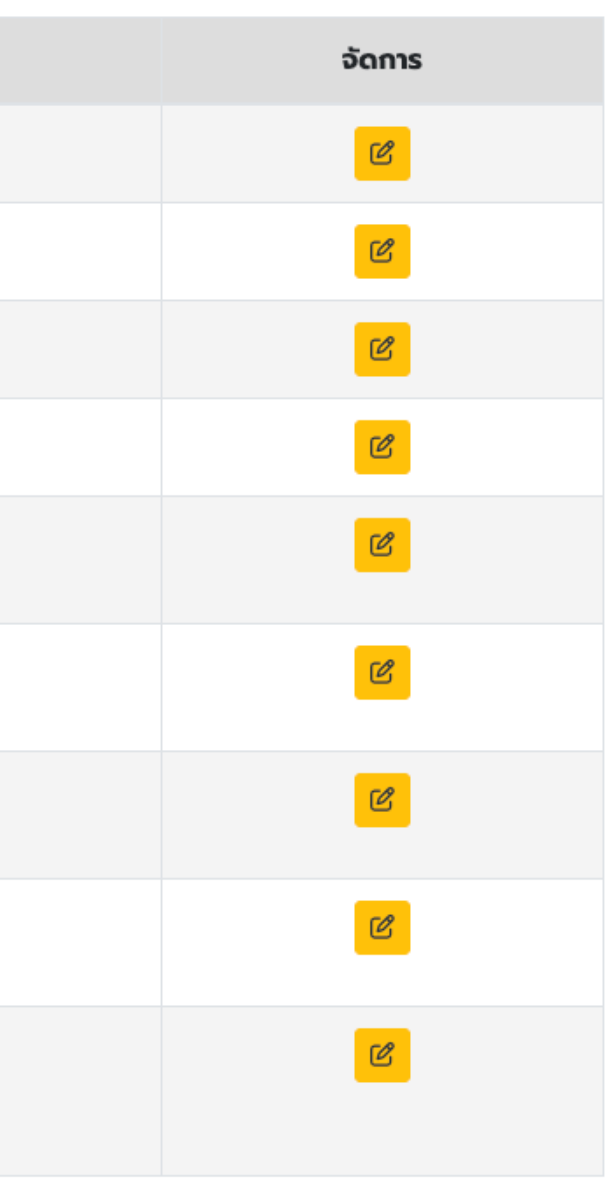

## หน้าจอหลัก แบบประเมิน

โรงพยาบาลส่งเสริมสุขภาพตำบลบางพลีน้อย แบบประเมิน PCU/NPCU มาตรฐาน (แม่ข่าย) ปีงบประมาณ 2567 สถานะ : **ดำเนินการเรียบร้อยแล้ว**  $O$  เปิด โรงพยาบาลส่งเสริมสุขภาพตำบลบางพลีน้อย แบบประเมิน PCU/NPCU มาตรฐาน (ลูกข่าย) ปีงบประมาณ 2567 ත สถานะ : ยังไม่ดำเนินการ สถานะ : อยู่ระหว่างดำเนินการ  $O$  (Uq.  $\odot$  เปิด

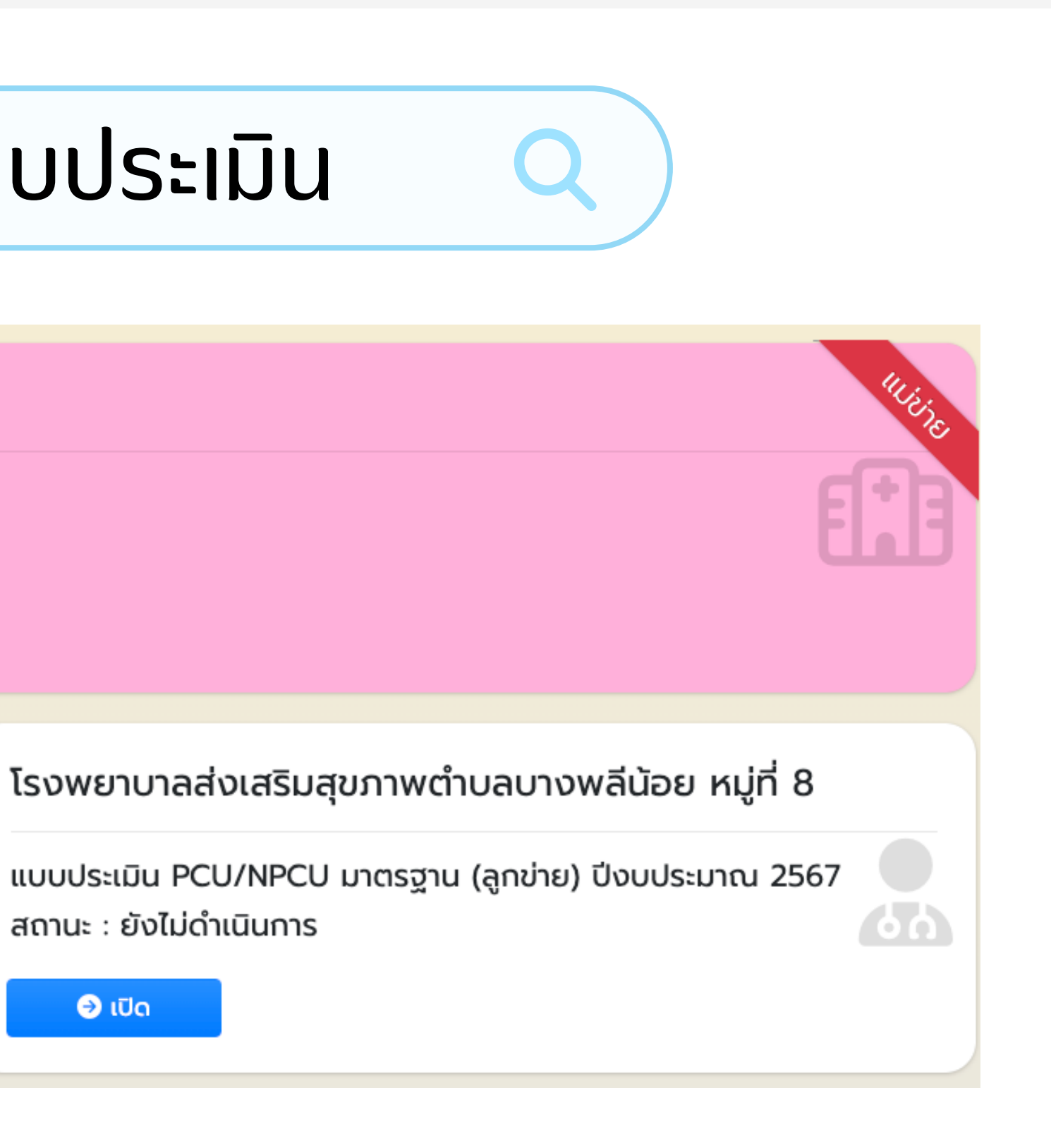

ยัง ยัไม่ดำ ม่ ดำเนินนิ การ = ยัง ยัไม่ไม่ ด้เ ด้ ข้า ข้ มากรอกข้อ ข้ มูล มู

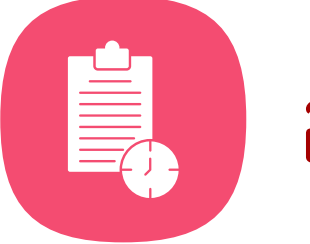

่อยู่ระหว่างดำเนินการ = อยู่ระหว่างการทำแบบประเมิน

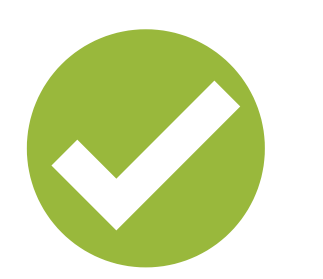

ดำ เนินนิ การเรียบร้อ ร้ ย = ทำ แบบประเมินมิ ครบถ้วน

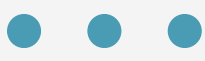

# **สถานะการบัน บั ทึก ทึ ข้อ ข้ มูล มู**

## การแปลผล หน่ว น่ ยงานจะสามารถดูผ ดู ลได้ หลังจาก**ปิด**กรอกข้อมูล ตามทิ กบรส. กำหนด

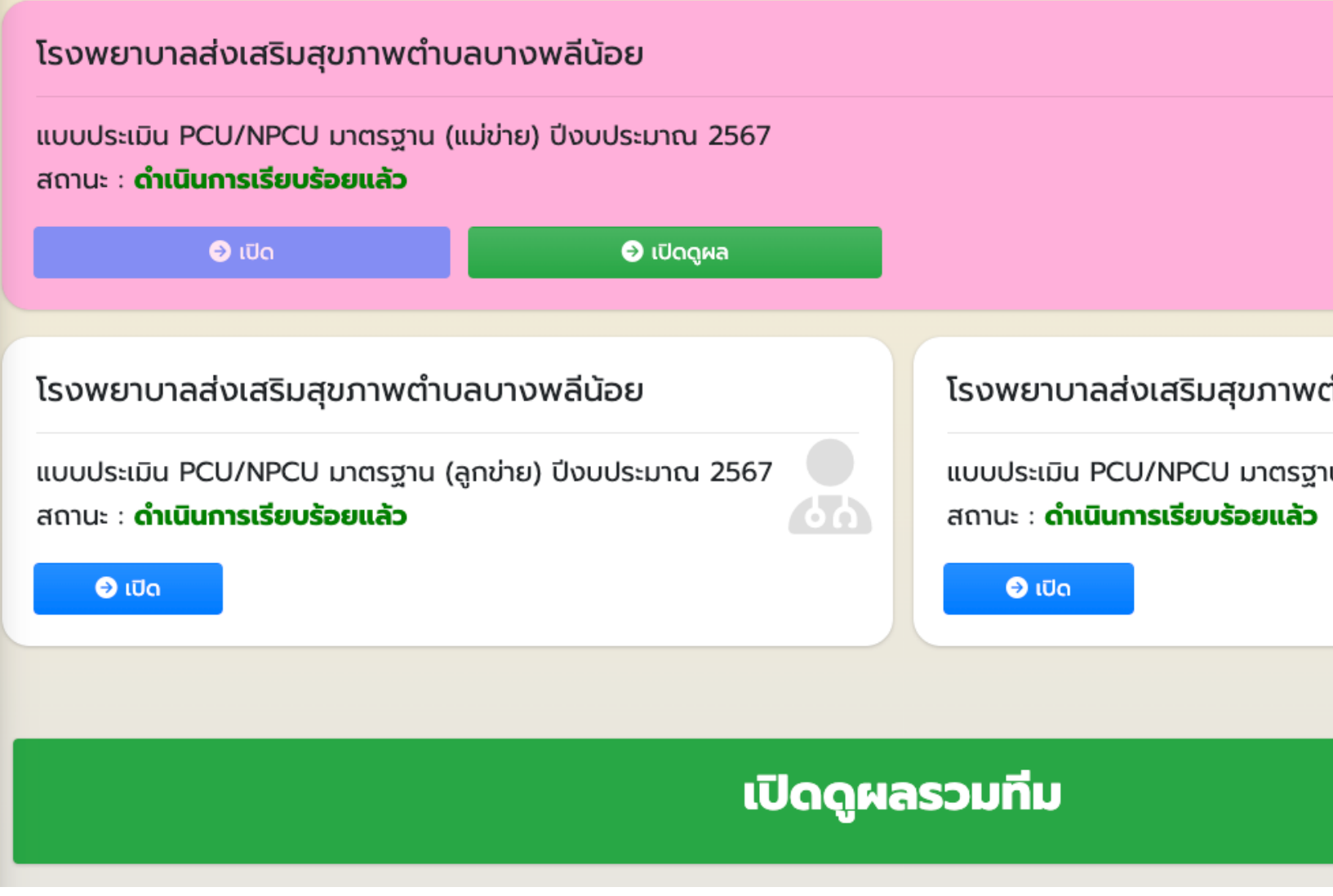

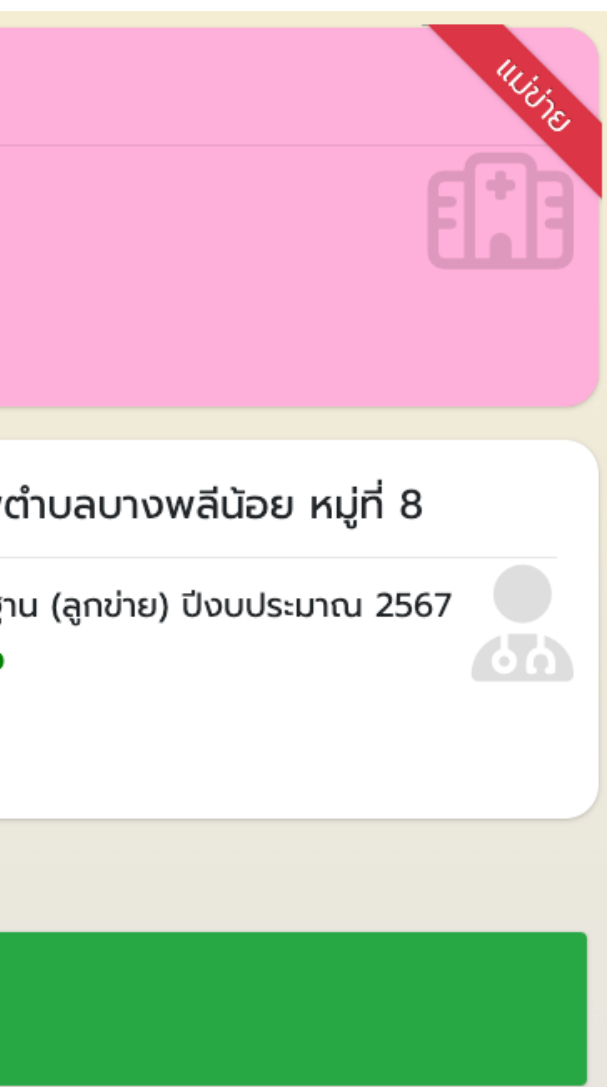

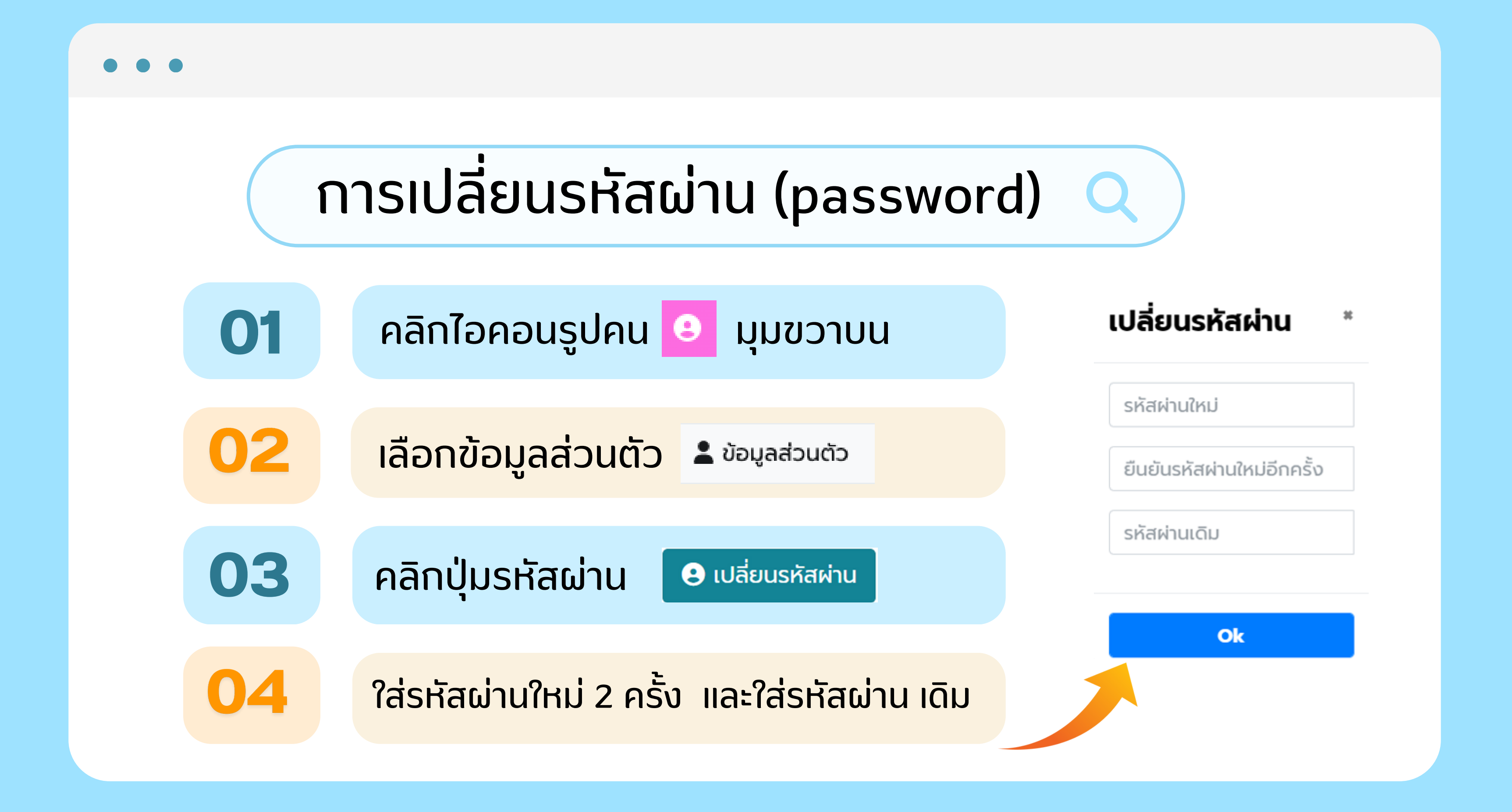